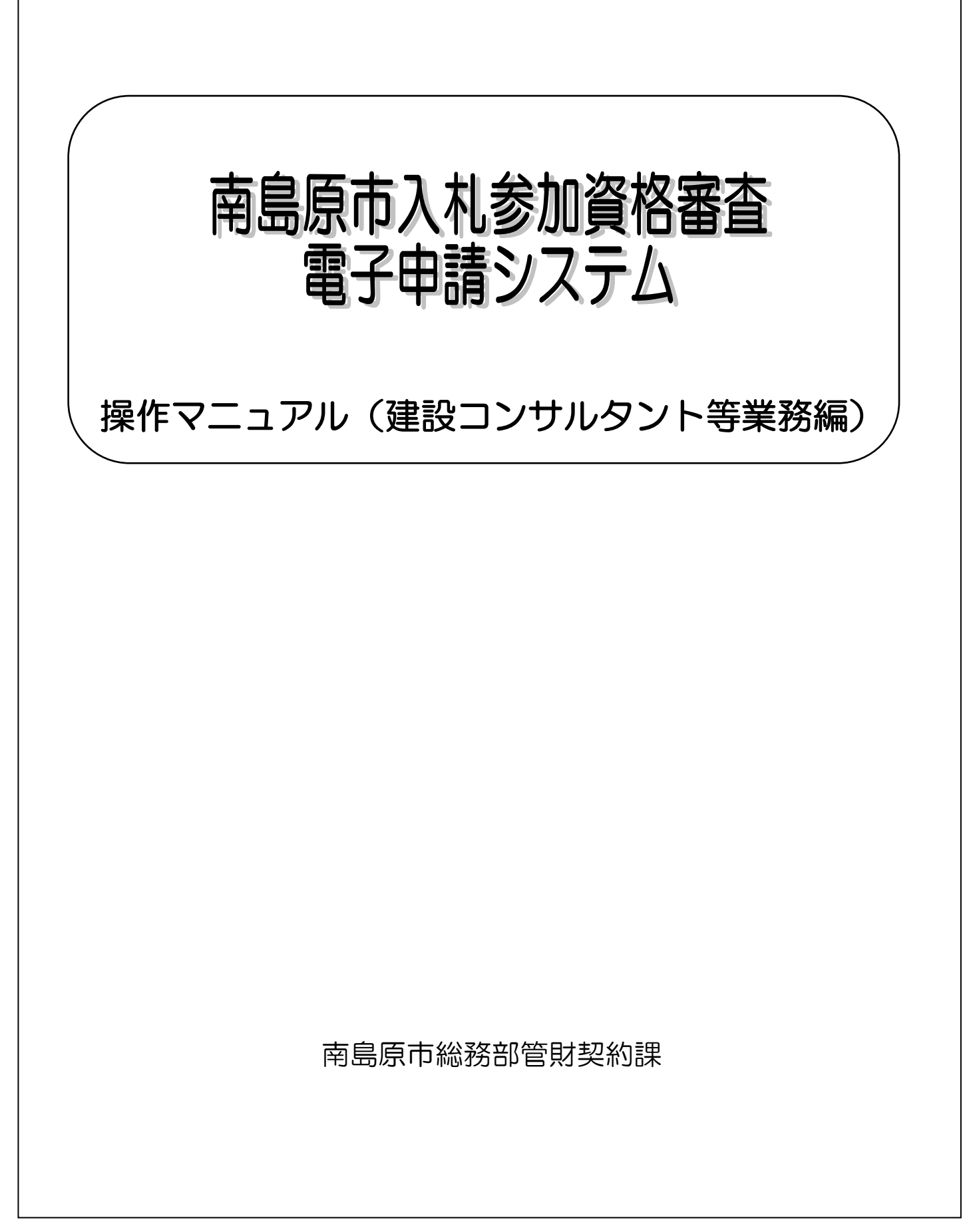

# 【目次】

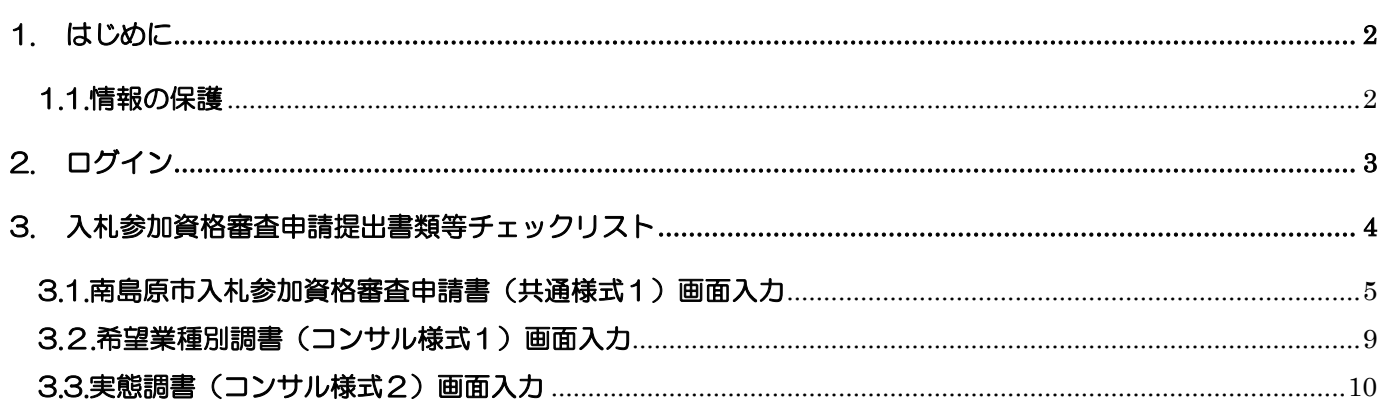

### <span id="page-2-0"></span>1. はじめに

南島原市入札参加資格審査 電子申請システム(以降、「当該システム」と略記)は従前の書面によ る申請に加えて、インターネット網を活用し申請データを入力頂くことで入札案件の受注側、発注側双 方の総合的な事務効率の向上を図るためのシステムです。

この操作マニュアル(建設コンサルタント等業務編)では、申請事業区分が「建設コンサルタント等 業務」について入札参加資格審査申請を電子申請にて実施する際の内容について記述します。

なお事前に

### ・操作マニュアル(共通編)

・南島原市入札参加資格審査申請要領(建設工事・建設コンサルタント等業務) を必ずご一読頂きその内容をご確認下さい。

### <span id="page-2-1"></span>1.1.情報の保護

当該システムで受け付けたデータは南島原市の入札契約業務以外の目的では一切使用いたしません。 また、入力データは暗号化通信を行うなど情報の流出や漏洩がないよう保護措置を実施しています。

## <span id="page-3-0"></span>2. ログイン

当該システムで電子申請を実施するには、事前に対象の申請事業区分ごとの「業者番号」を取得する必 要があります。操作マニュアル(共通編)に記述の内容に従って「システム利用申請」を完了し当該事業 区分の「業者番号」を取得してください。

当該システムのトップ・ページ(下図)にアクセスして、②ログインの業者番号、パスワード欄にキー 入力し、「ログイン〕ボタンをクリックしてください。

当該システムのトップ・ページにアクセスして、ログインの業者番号、パスワード欄にキー入力し、[ロ グイン]ボタンをクリックしてください。

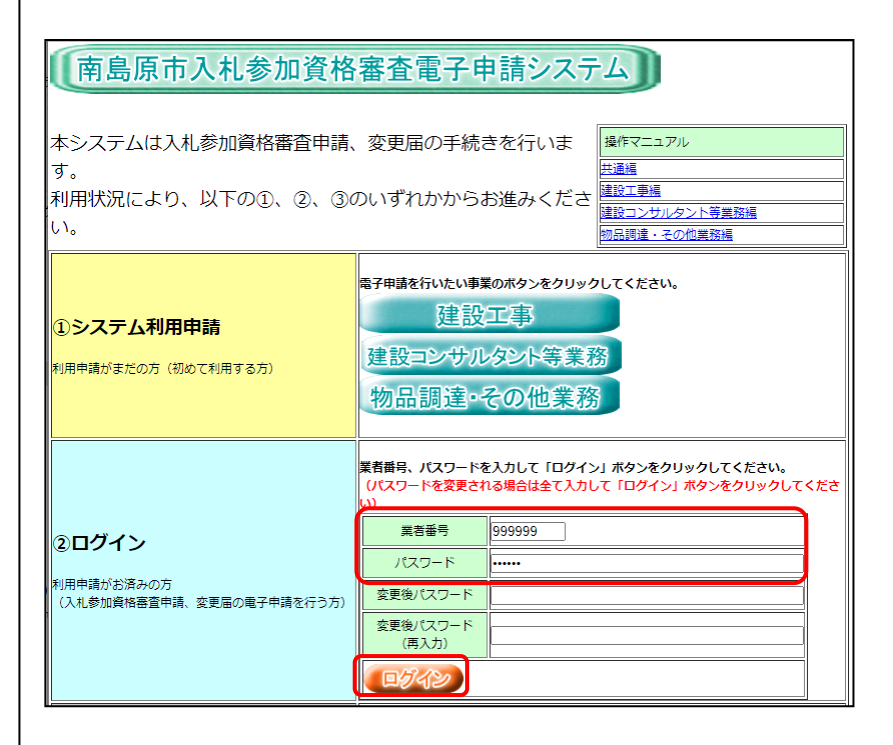

## ログインが完了すると、メインメニューが表示されます。

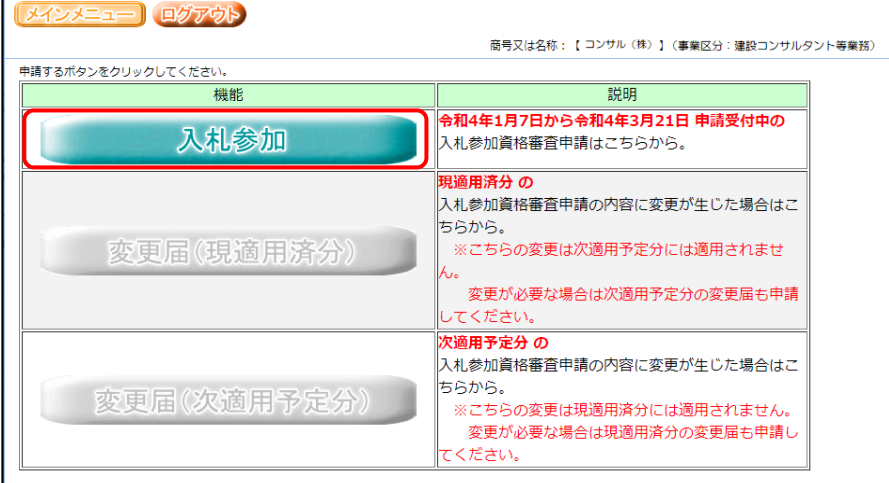

メインメニューの[入札参加]ボタンをクリックしてください。

## <span id="page-4-0"></span>3. 入札参加資格審査申請提出書類等チェックリスト

メインメニューで[入札参加]ボタンをクリックすると、「入札参加資格審査申請提出書類等チェックリ スト(建設コンサルタント等業務)」画面(下図)が表示されます。1 ページでは表示できない場合があ りますのでページの最後までスクロール操作してください。この画面は、紙申請の際に使用する「チェッ クリスト」と同様の内容が表示されます。画面右側の[画面入力]ボタンをクリックして各様式のデータ入 力が可能です。[様式出力]、[出力]ボタンをクリックして入力情報を使用した各様式のドキュメントを 出力(ご使用のパソコンにダウンロード)可能です。申請には「チェックリスト」、各様式のドキュメン トを印刷して提出してください。

この画面説明を以下に示します。

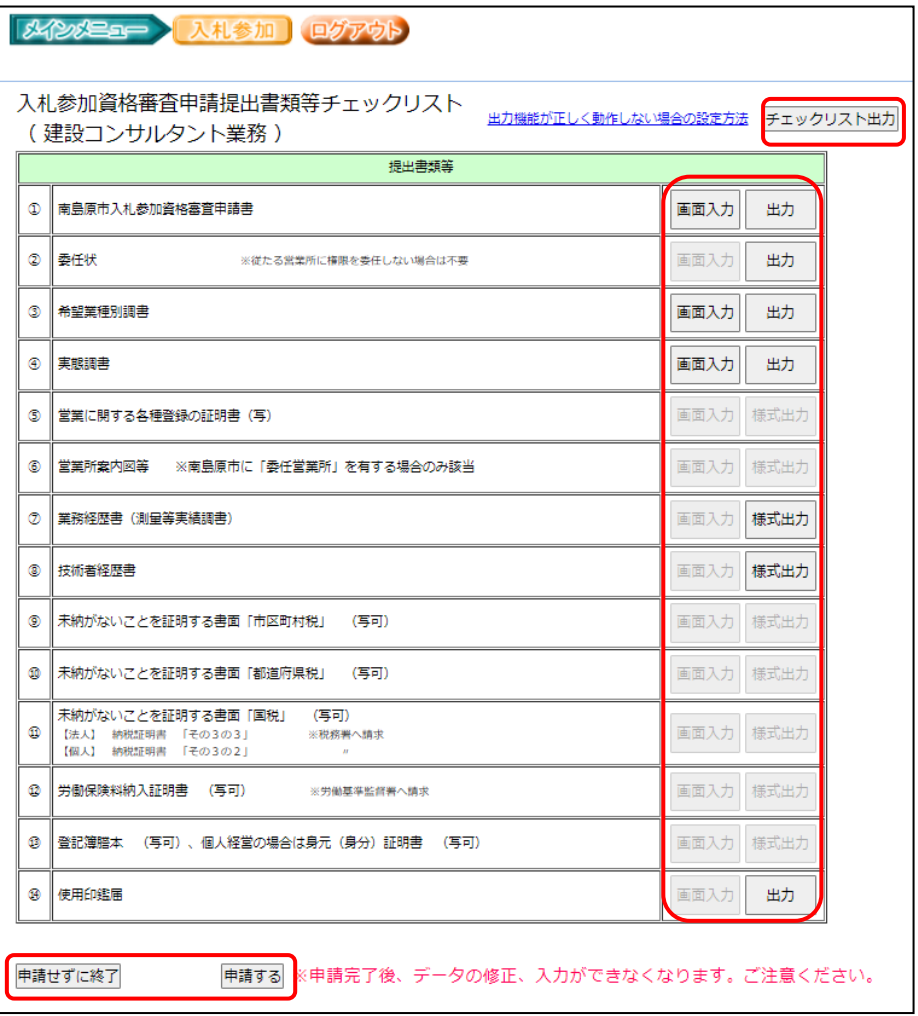

[チェックリスト出力]…チェックリストの PDF をダウンロードします。 [画面入力]…各様式のデータ入力画面に移動します。 [出力]…画面入力した内容の様式(Excel)をダウンロードします。 [様式出力]…申請に必要な様式(Excel、Word)をダウンロードします。 [申請せずに終了]…入力内容を保存して作業を中断します。 [申請する]…入力内容を申請し、審査対象となります。

#### <span id="page-5-0"></span>3.1.南島原市入札参加資格審査申請書(共通様式1)画面入力

前述「入札参加資格審査申請提出書類等チェックリスト(建設コンサルタント等業務)」画面で、①の[画 面入力]ボタンをクリックすると当該画面が表示されます。

所在地や商号等、申請者の基本情報を入力してください。

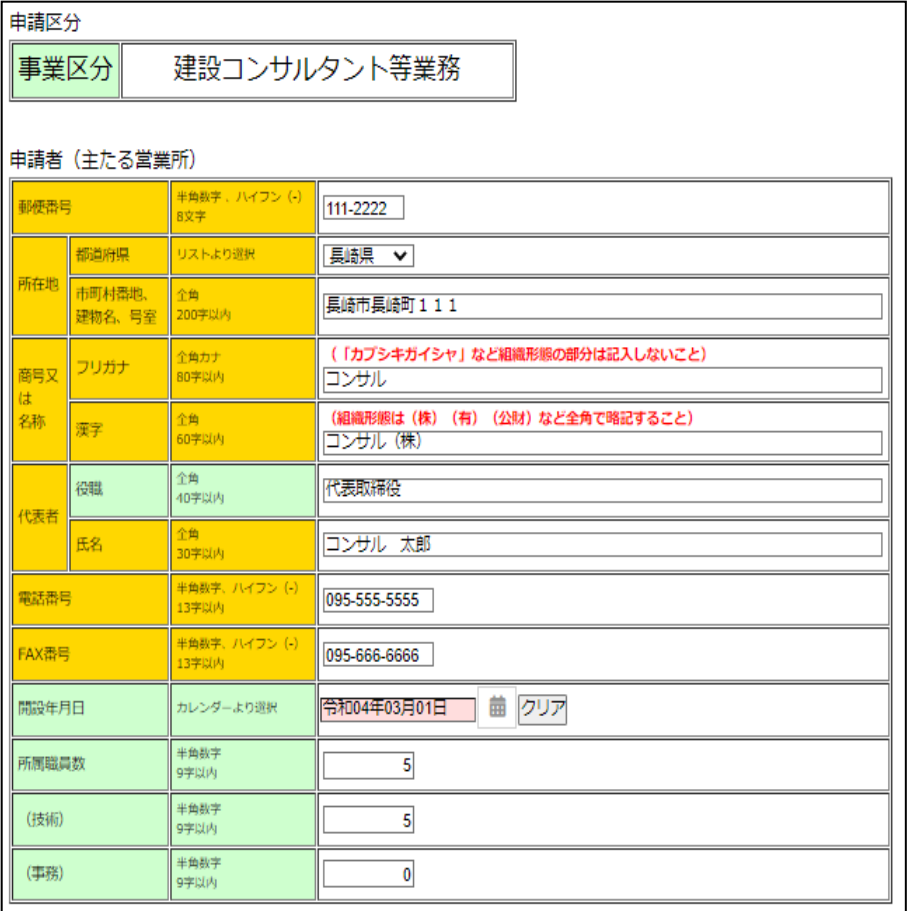

(中略)

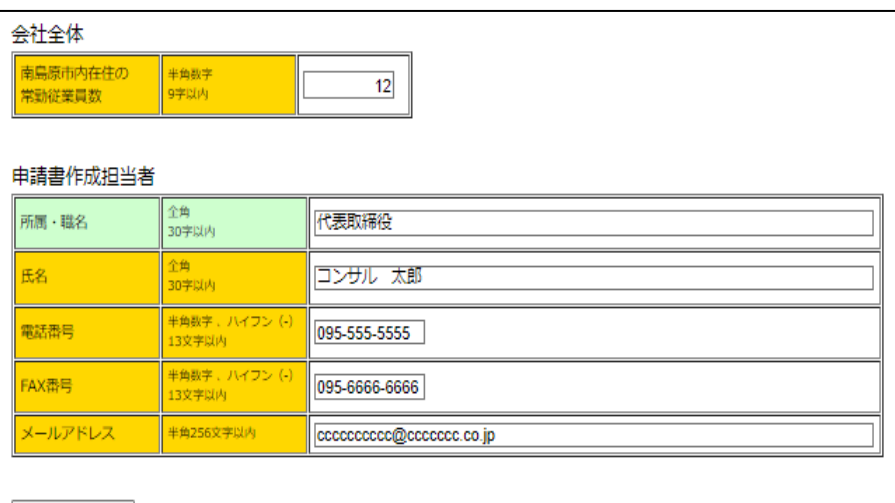

保存して戻る

共通様式1に係る申請者情報、委任営業所情報などの必要な項目を全て入力してください。 ※「郵便番号」「電話番号」「FAX番号」「所属職員数」「南島原市内在住の常勤従業員数」「メールア ドレス」以外は、全角での入力となりますので、ご注意ください。

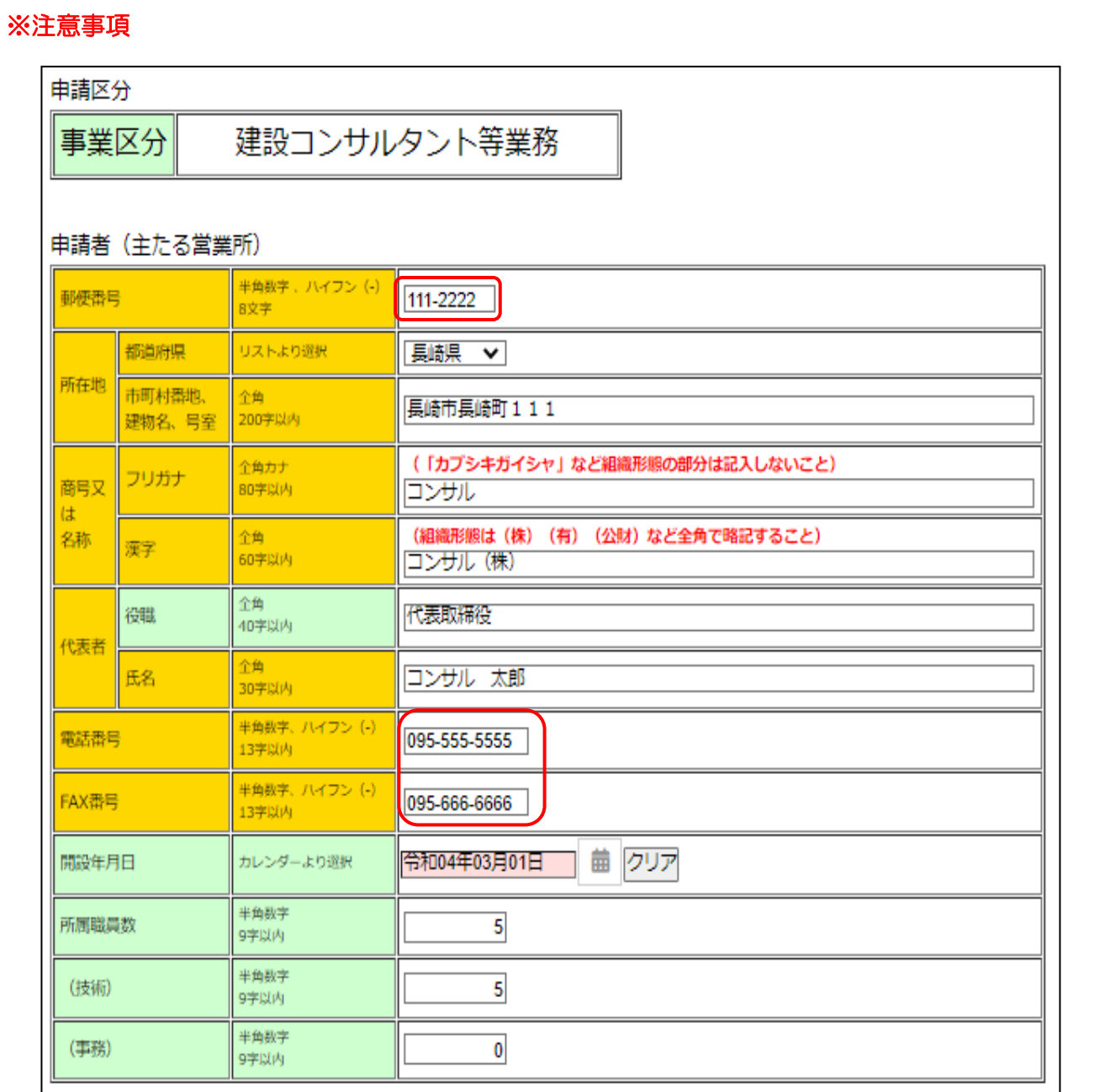

郵便番号…ハイフン「-」を必ず入力してください。

電話番号、FAX 番号…市街局番を必ず入力してください。

組織形態は略字で入力してください。 株式会社…(株) 一般財団法人…(一財) 有限会社…(有) 公益財団法人…(公財) 一般社団法人…(一社) 合資会社…(資) 公益社団法人…(公社) ※一文字変換の「㈱」は、使用不可です。また、全角入力ですので、「カッコ」を半角にしないよう注意 してください。

南島原市入札参加資格審査 電子申請システム 操作マニュアル(建設コンサルタント等業務編)

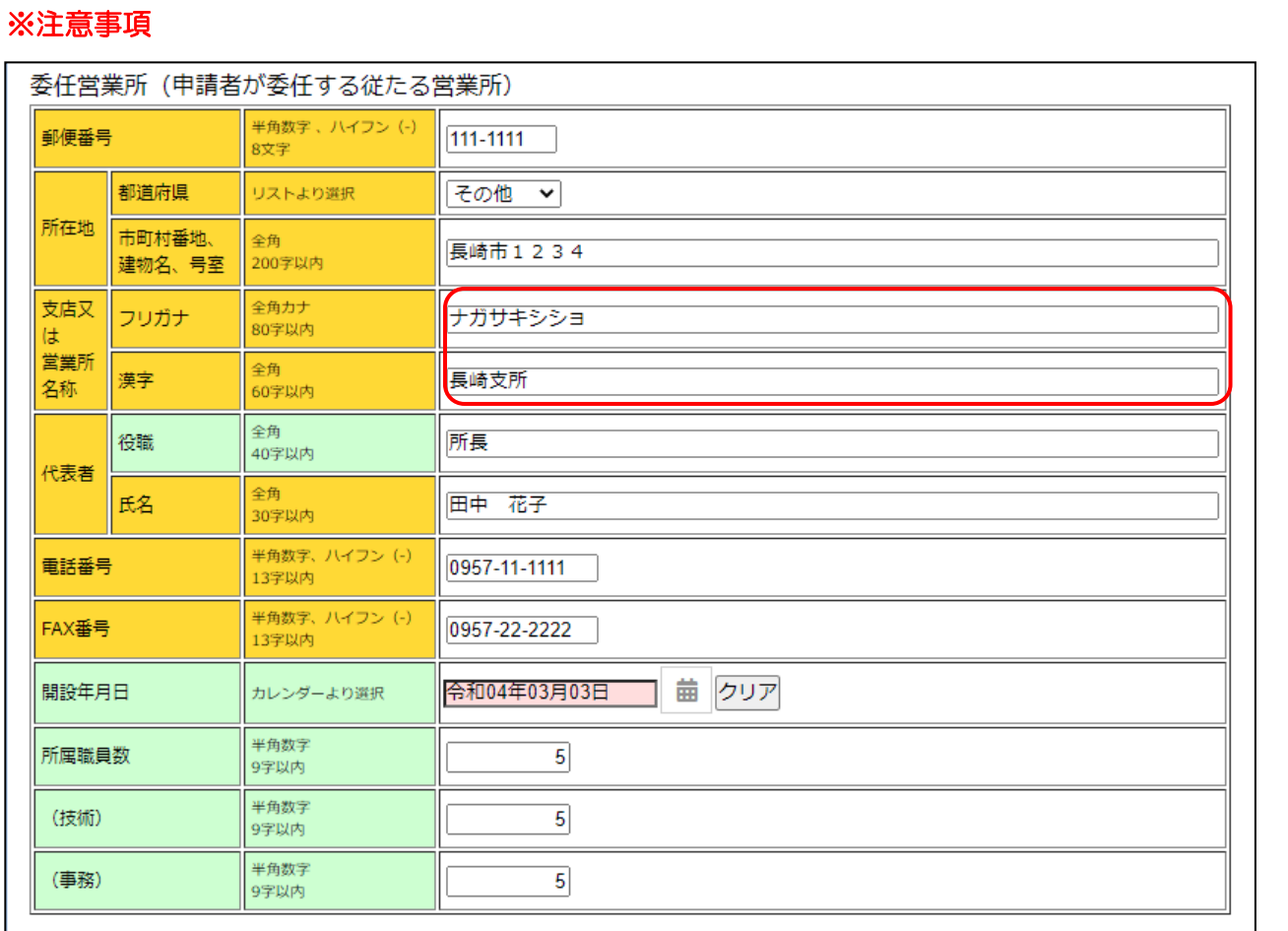

支店又は営業所名称…営業所名のみ入力してください(※「○○会社 △△営業所」とは入力せず、 「△△営業所」と入力してください)

![](_page_8_Picture_37.jpeg)

メールアドレス…間違いがないように特にご注意ください。

[保存して戻る]…入力内容を保存して前の画面に戻ります。

※入力をキャンセルして他の画面に移動する場合、又は当該画面の初期表示時に戻すには、画面上部の「上 部メニュー」のボタンで操作することが出来ます。

#### <span id="page-9-0"></span>3.2.希望業種別調書(コンサル様式1)画面入力

前述「入札参加資格審査申請提出書類等チェックリスト(建設コンサルタント等業務)」画面で、③の[画 面入力]ボタンをクリックすると当該画面が表示されます。

登録業種、参加希望業種、直前 2 年間の年間平均実績高を入力してください。

![](_page_9_Picture_95.jpeg)

参加希望は南島原市と契約を行う営業所(または委任営業所)にそれぞれ下記の登録が必要です。

「測量一般」「地図調整」「航空測量」…測量法第 55 条

「建築一般」…建築士法第 23 条

「不動産鑑定」…不動産の鑑定評価に関する法律第 22 条

その他の直前2年間の年間平均実績高(千円)…金額調整用となりますのでご注意ください。 合計…ここの合計がコンサル様式2の合計と同じになります。

[保存して戻る]…入力内容を保存して前の画面に戻ります。

※入力をキャンセルして他の画面に移動する場合、又は当該画面の初期表示時に戻すには、画面上部の 「上部メニュー」のボタンで操作することが出来ます。

### <span id="page-10-0"></span>3.3.実態調書(コンサル様式2)画面入力

前述「入札参加資格審査申請提出書類等チェックリスト(建設コンサルタント等業務)」画面で、④の[画 面入力]ボタンをクリックすると当該画面が表示されます。

登録番号と登録年月日を入力してください。

![](_page_10_Picture_73.jpeg)

入札参加資格登録希望の有無に関わらず、登録を受けている事業については、「登録番号」「登録年月日」 を入力してください。

ただし、「建築士事務所」「不動産鑑定業者」について、入札参加資格登録を希望する営業所が「委任営 業所(申請者が委任する従たる営業所)」の場合は、委任営業所の「登録番号」「登録年月日」を入力して ください。

![](_page_10_Picture_74.jpeg)

各業務別の「直前2年度分決算(千円)」、「直前 1 年度分決算(千円)」、「直前2年間の年間平均実績 高(千円)」を入力してください。

合計…ここの合計がコンサル様式 1 の合計と同じになります。

![](_page_11_Picture_55.jpeg)

有資格者の資格(資格者、技術士、RCCM・認定技術管理者)ごと部門別の人数を入力してください。 なお、人数については会社全体としての数を入力してください。

※同一人物が、同一部門において「技術士」と「RCCM・認定技術管理者」の資格を重複して有してい る場合は、「技術士」欄に実数を計上し「RCCM・認定技術管理者」欄には計上しません。 また、同様に同じ資格で「1 級」と「2 級」を有する場合においても「1 級」にのみ計上します。

[保存して戻る]…入力内容を保存して前の画面に戻ります。

※入力をキャンセルして他の画面に移動する場合、又は当該画面の初期表示時に戻すには、画面上部の「上 部メニュー」のボタンで操作することが出来ます。